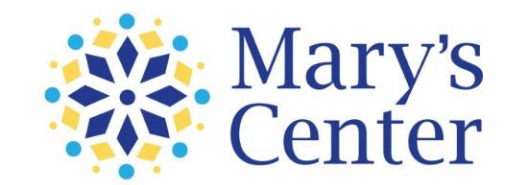

## **Quick Guide to Download the ZOOM Cloud Meeting App**

**Follow these steps to download and use Zoom for any virtual meeting needs:**

## **Step 1**

Download the ZOOM Cloud Meetings app available in Google Play and the Apple App Store. It's free!

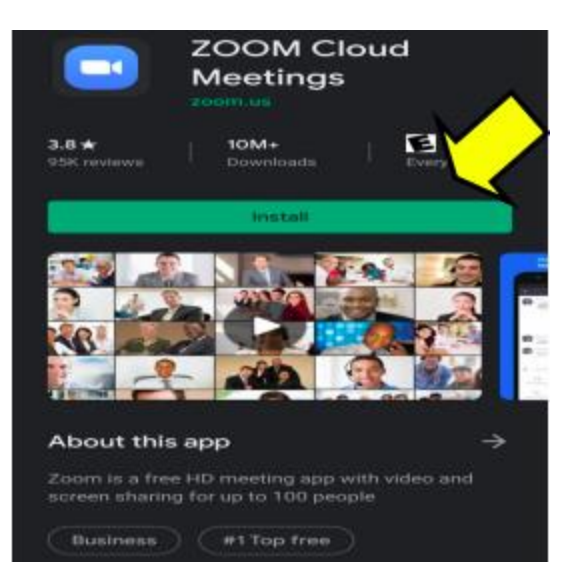

#### **Step 2**

Once downloaded, you will need to sign up using your first name, last name, and email address, and agree to the Terms of Service.

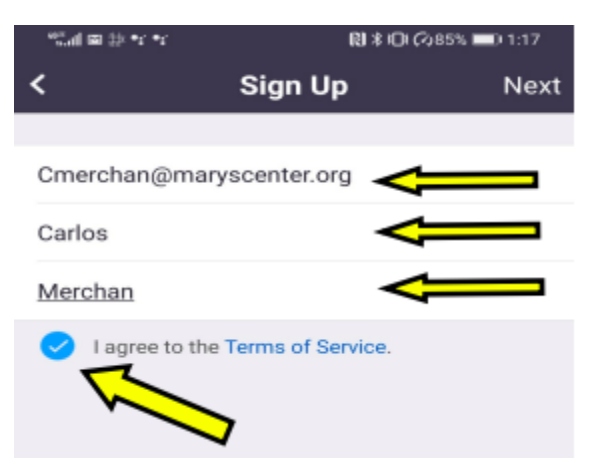

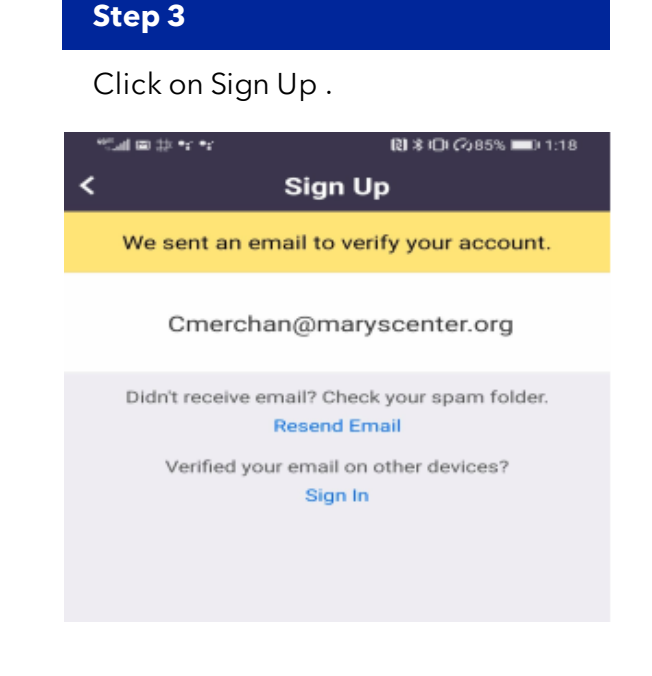

**Flip to see the next steps**

#### **Step 4**

Check your email for a confirmation email you will receive from Zoom. Open the email and click the sign in button.

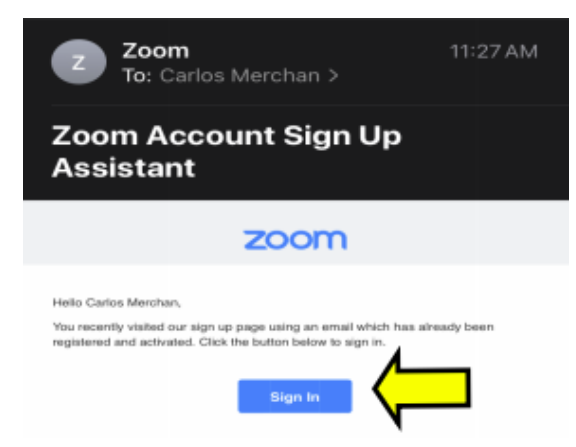

## **Step 5**

Click on "forgot password", add your email address, and type the CAPTCHA code displayed below the tab.

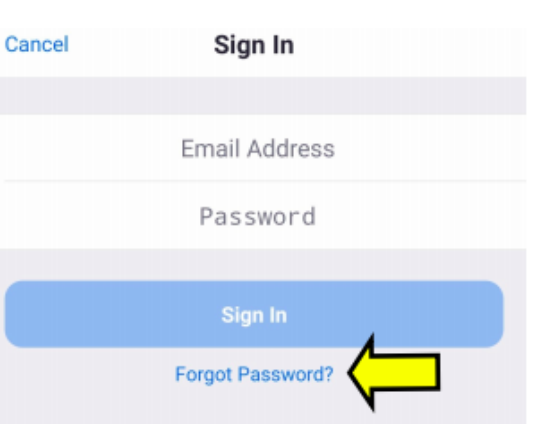

## **Step 6**

Create a new password. Your password should contain:

- At least 8 characters
- 1 upper case and 1 lower case character

You will need to confirm your password in the tab below and click save.

## **Step 7**

Open your ZOOM app and sign in.

For your convenience, make sure to allow your device to save your password for future sessions.

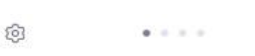

**Start a Meeting** Start or join a video meeting on the go

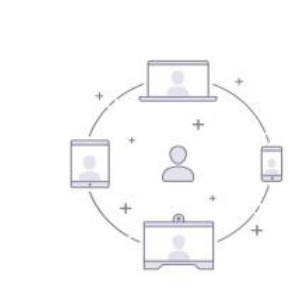

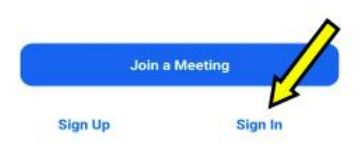

# **Congratulations!**

**You are ready to start using the ZOOM Cloud Meeting App.**

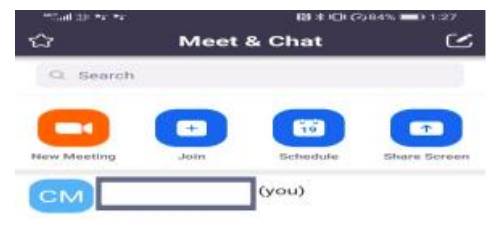

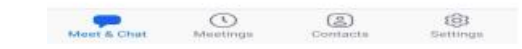

**QUESTIONS?** Contact [servicedesk@maryscenter.org](mailto:servicedesk@maryscenter.org)